# Forum Subscription Settings

| 🖹 262 🔹 Keni | neth Simmons   Moi      | n, Jan 29, 2024        | Forums                  |                           |                           |           |              | @1 |
|--------------|-------------------------|------------------------|-------------------------|---------------------------|---------------------------|-----------|--------------|----|
|              | Administration          | and Testing / Test Mod | ules / Chenhui's Test N | Module / Test forum       |                           |           |              |    |
|              | FORUM<br>Tes            | t forum                |                         |                           |                           |           |              |    |
|              | Forum Setti             | ings Advanced grad     | ling Subscriptions      | Reports More              | ~                         |           |              |    |
|              | Search forums           | Q Add dis              | scussion topic          |                           |                           | Subso     | cribe to for | um |
|              |                         |                        |                         |                           |                           |           |              |    |
|              | Discussion              |                        |                         | Started by                | Last post ↓               | Replies S | ubscribe     |    |
|              | ☆ Test discussion topic |                        |                         | Chenhui Li<br>29 Jan 2024 | Chenhui Li<br>29 Jan 2024 | 0         |              | :  |

An example of a forum

### Overview:

This guide will show you how to implement 'Subscription modes' with the forum activity.

#### What to know:

The 'Subscription mode' setting within the settings section allows the teacher to adjust the means by which notifications are received by students about forum post. This is a setting that should be noted when setting up your forum.

## Table of Contents

Step 1: The Forum Settings pageStep 2: Subscription OptionsStep 3: Deciding on the Modes

|                                 | 1   |
|---------------------------------|-----|
| Chap 1. The Ferry Cattings page | 1   |
| Step 1: The Forum Settings page |     |
|                                 | i i |
|                                 | - E |
|                                 | 1   |
|                                 | k   |

Once you are on the settings page of your forum activity you'll see various settings. Please go down to 'Subscription and tracking', and then click on it. You will then be introduced to the Subscription options.

| FORUM<br>Test foru | m                                                                                                    |            |
|--------------------|----------------------------------------------------------------------------------------------------|------------|
| Forum Settings Ad  | dvanced grading Subscriptions Reports More 🗸                                                                                                    |            |
| 🗉 Updating: F      | orumø                                                                                                    |            |
| ∽ General          |                                                                                                    | Expand all |
| • General          |                                                                                                    |            |
| Forum name 🌖       | Test forum                                                                                                    |            |
| Description        | $\fboxleft T; \bullet \ \blacksquare \ B \ I \ \underbaru \ \textcircledleft \bullet \bullet \bullet \ \blacksquare \ \blacksquare \ \blacksquare$ |            |
|                    |                                                                                                    |            |
|                    |                                                                                                    |            |

| Availability                                |  |
|---------------------------------------------|--|
| Attachments and word count                  |  |
| Subscription and tracking                   |  |
| Subscription mode 😧 Optional subscription 🗢 |  |
| Read tracking 👔 Optional 🖨                  |  |
| Discussion locking                          |  |
| Post threshold for blocking                 |  |

## Step 2: Subscription Options

Now you can click on the 'Subscription mode' menu and from the dropdown you can choose the method you would like to implement on your forum.

| <ul> <li>Subscription and tracking</li> </ul> |  |                                              |  |  |
|-----------------------------------------------|--|----------------------------------------------|--|--|
| Subscription mode 💡                           |  | Optional subscription 🗢                      |  |  |
| Read tracking                                 |  | Optional subscription<br>Forced subscription |  |  |
|                                               |  | Auto subscription<br>Subscription disabled   |  |  |

## Step 3: Deciding on the Modes

The subscription modes can dictate how students view posts on the forum. The modes are as follows:

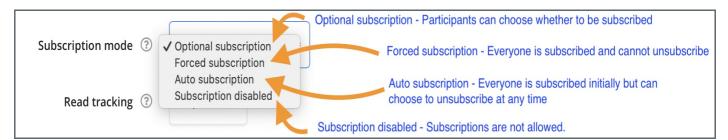

### NB:

Forcing everyone to subscribe is especially useful in the news forum and in forums towards the beginning of the course (before everyone has worked out that they can subscribe to these emails themselves).

Changing the setting from "Yes, initially" to "No" will not unsubscribe existing users, it will only affect those who enroll in the course in the future. Similarly changing "No" to "Yes, initially" will not subscribe existing course users but only those enrolling later.

There is also a "Subscriptions not allowed" setting which prevents Students from subscribing to a Forum. Teachers may choose to subscribe to a forum if they wish.